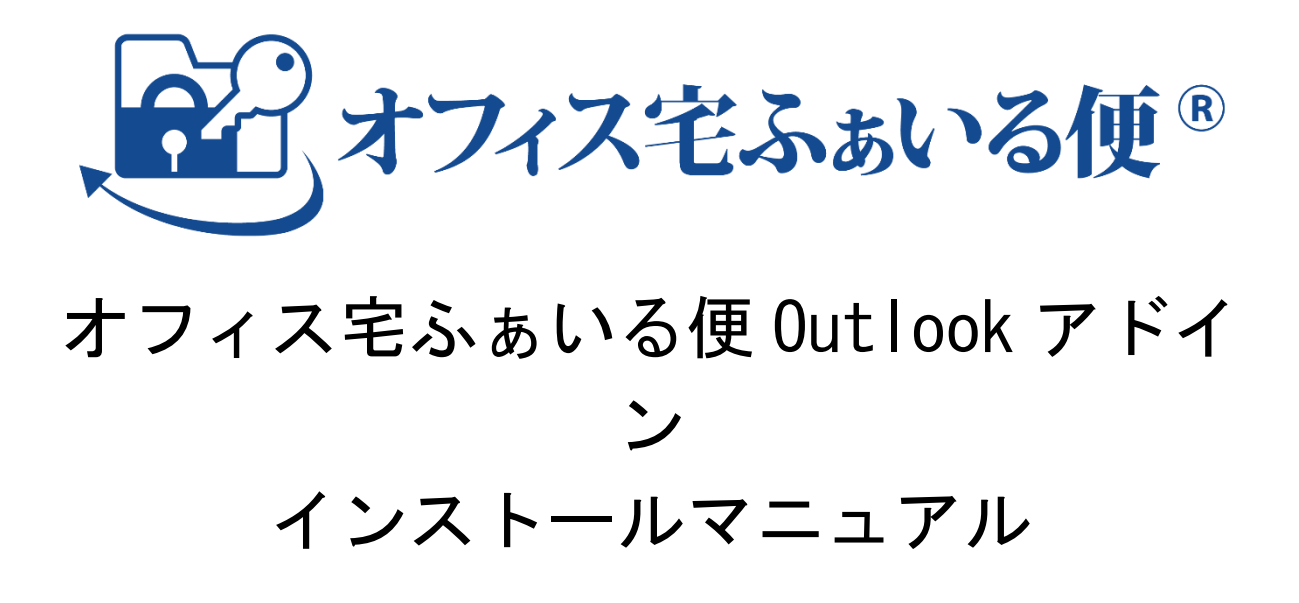

Ver. 1.1.0

株式会社オージス総研

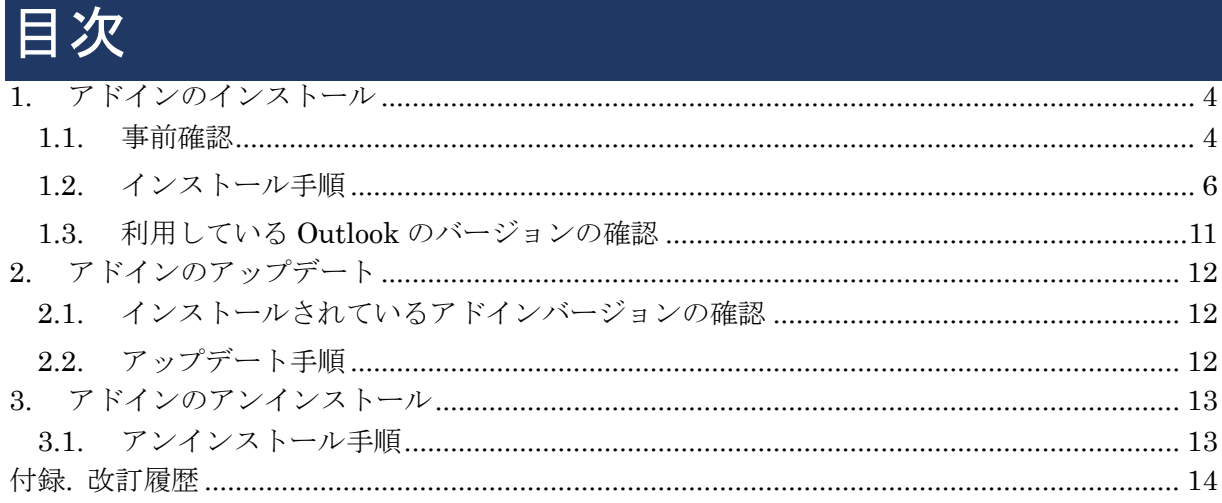

本書の著作権は「株式会社オージス総研(以下、弊社という)」に帰属します。

本書のいかなる部分においても、弊社に事前の書面による許可なく、電子的、機械的を含むいか なる手段や形式によってもその複製、改変、頒布、ならびにそれらに類似する行為を禁止します。 本書の内容は、予告なく随時更新されます。

本書の内容について万全を期しておりますが、万一記載もれ等お気づきの点がございましたら、 弊社までご連絡下さい。

# <span id="page-3-0"></span>1.アドインのインストール

## <span id="page-3-1"></span>1.1.事前確認

### (1) インストール必要条件

アドインのインストールには次の環境が必要となります。

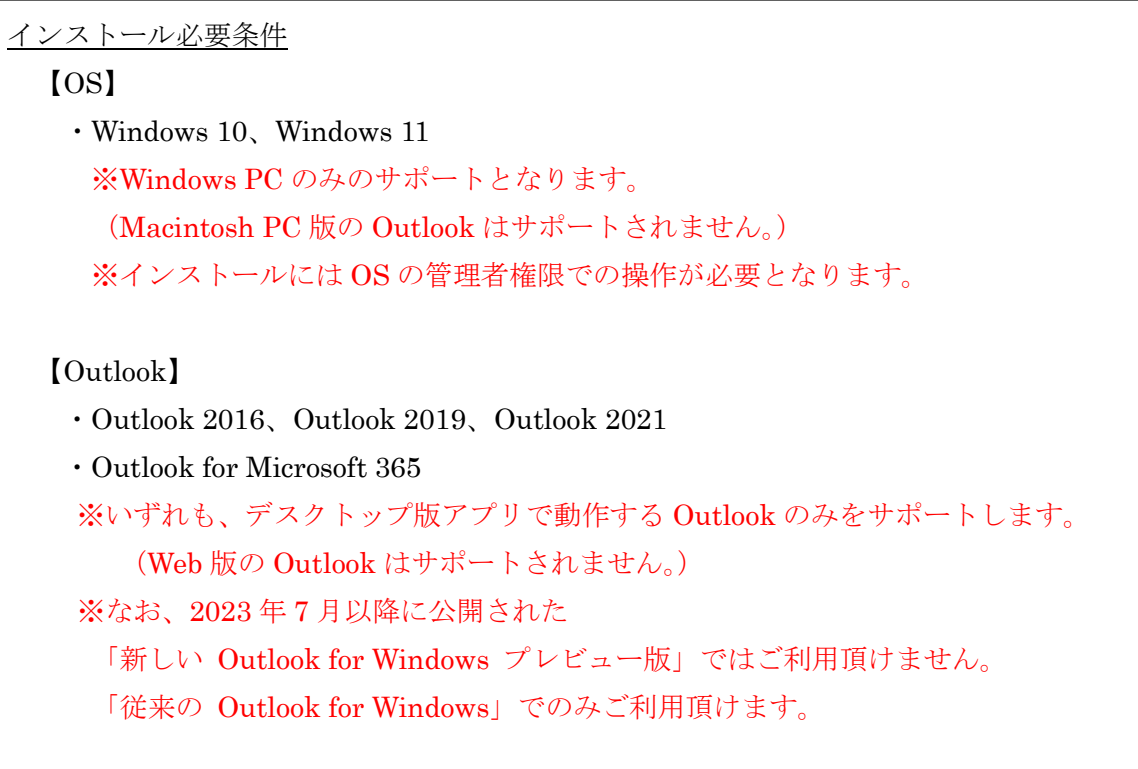

### (2) アドイン利用に関する必要条件

アドインの利用には次の条件が必要となります。

ファイル送信 API アクセストークン

アドインの利用には、「オフィス宅ふぁいる便 ファイル送信 API のアクセストー クン」(※)が必須となります。

※アクセストークンは管理者のみが発行できます。

#### 通信許可 URL

以下の URL が通信許可されている必要があります。

・https://\*.oft.ogis-ri.jp/

『社内から外部の通信にプロキシをご利用されている場合』

本アドインは、以下のプロキシ環境をサポートしています。

<プロキシ種類>

・HTTP プロキシ

<認証方式>

- ・認証なし
- ・basic/digest 認証
- ・統合 Windows 認証(Kerberos または NTLM)

### <span id="page-5-0"></span>1.2.インストール手順

#### 注意

事前に本書 1.1.[事前確認に](#page-3-1)記載されている条件を満たしていることを確認してください。 また、以下の作業を行う前に Outlook アプリを終了してください。

1. アドインのダウンロードページより、現在利用中の Outlook のバージョン(※)にあったイ ンストーラをダウンロードします。

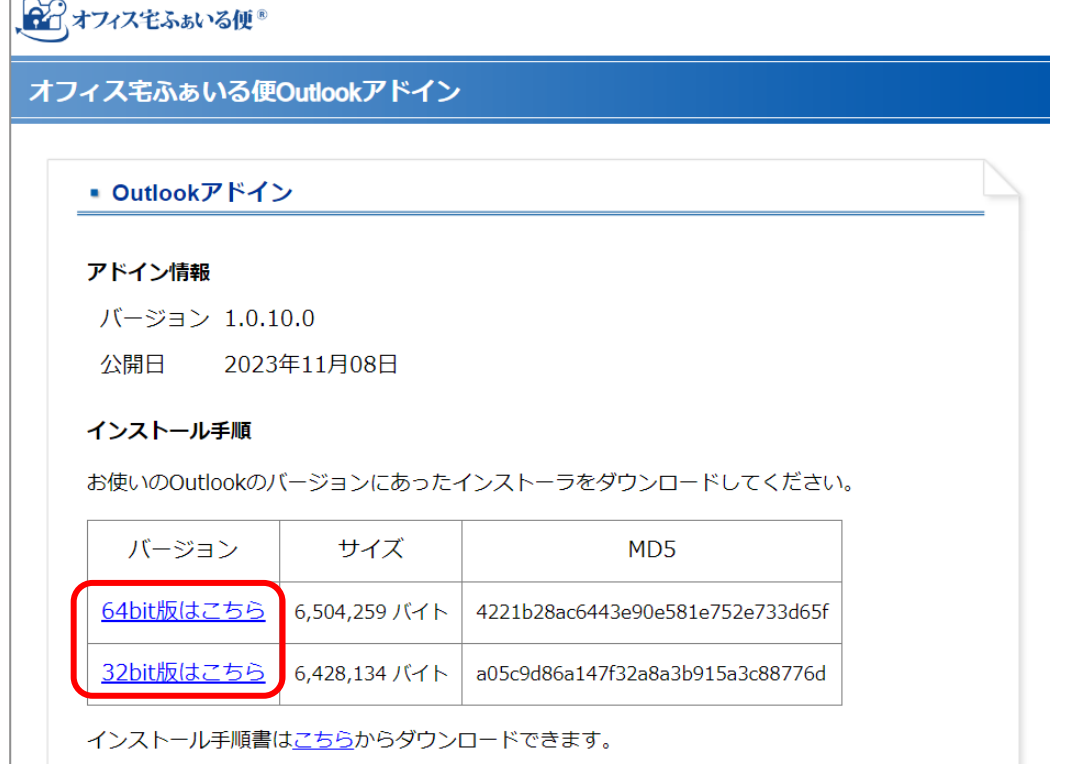

※利用中の Outlook のバージョンの確認方法については、

「[1.3](#page-10-0) 利用している Outlook [のバージョンの確認」](#page-10-0)をご覧ください。

2. ダウンロードした「OfsOutlookAddIn.\*.zip」を右クリックし、「すべて展開」します。

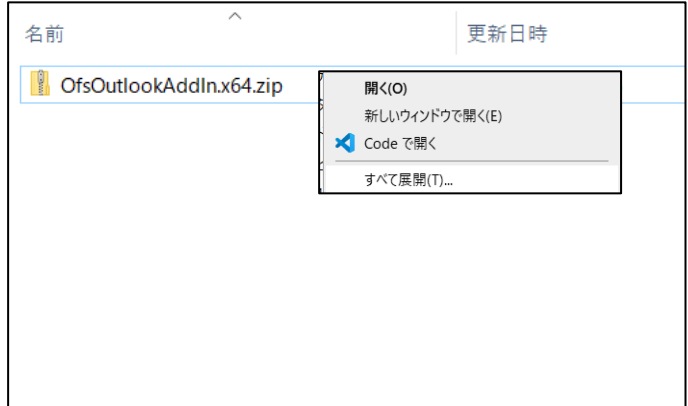

3. 展開されたファイルの中にある「setup.exe」をダブルクリックします。

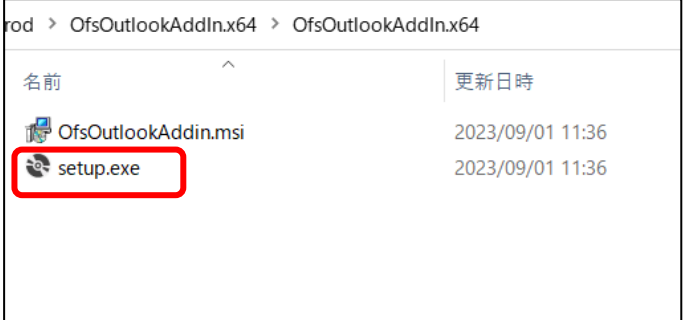

4. 「セキュリティ警告」もしくは、「SmartScreen による警告」が表示される場合があります (※)が、「実行」をクリックします。「実行」が表示されない場合は「詳細情報」のリンク をクリックしてください。

※インストーラはウィルス対策ソフト&最新のウィルス定義ファイルによるチェックを行ってお ります。

(セキュリティ警告)

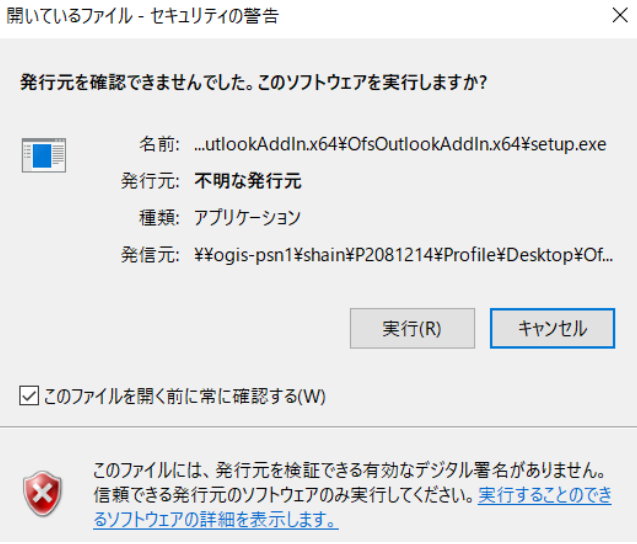

#### (SmartScreen)

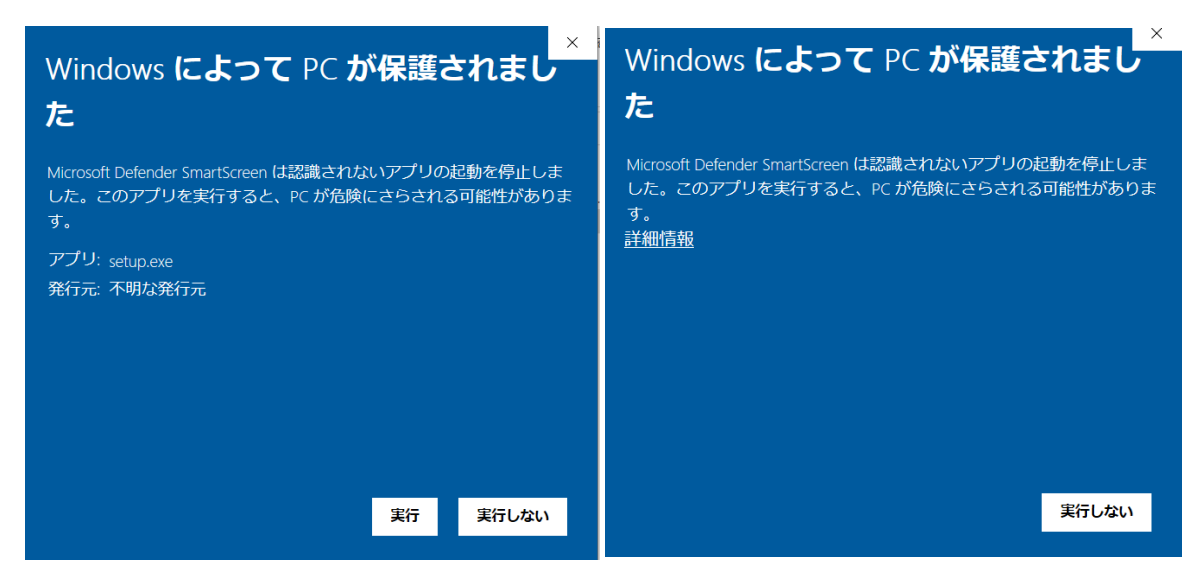

- ※「ソフトウェアの実行」ができない場合、以下の原因が考えられます。
- ・組織内のセキュリティポリシー設定により、当アドインのインストールが拒否されている。 ⇒(解決策)
	- ・組織内のセキュリティ ポリシーの内容(※)を確認する。 ※不明な場合、組織内システム管理者様にサポートを依頼してください。
- 5. セットアップウィザードが開始されます。

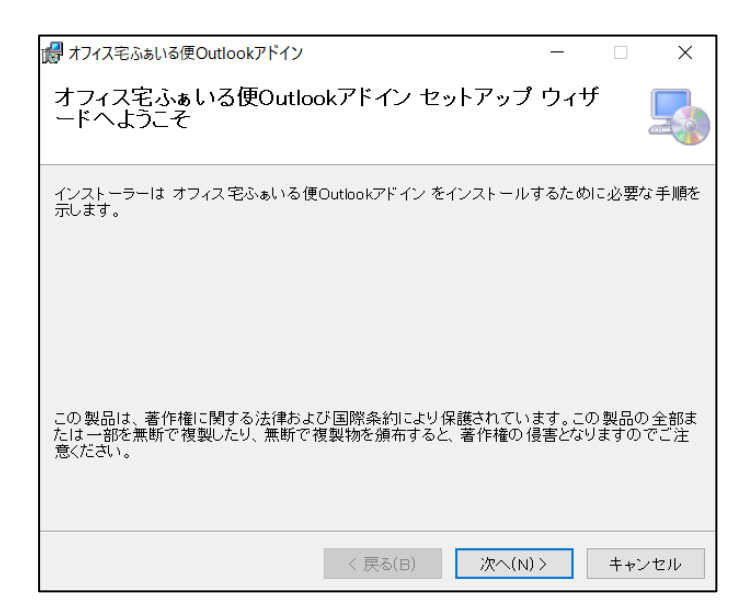

(1)「次へ」をクリックします。

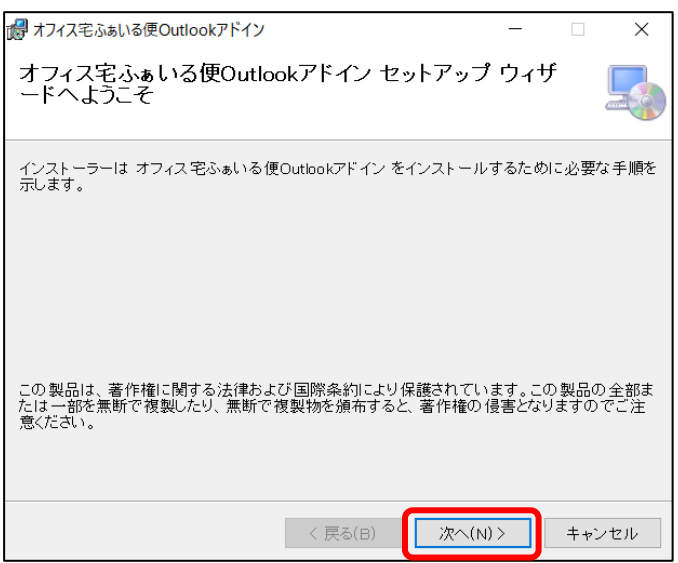

(2)「インストールフォルダ」「インストール用ユーザ」の内容を確認し、問題がなければ「次 へ」をクリックします。

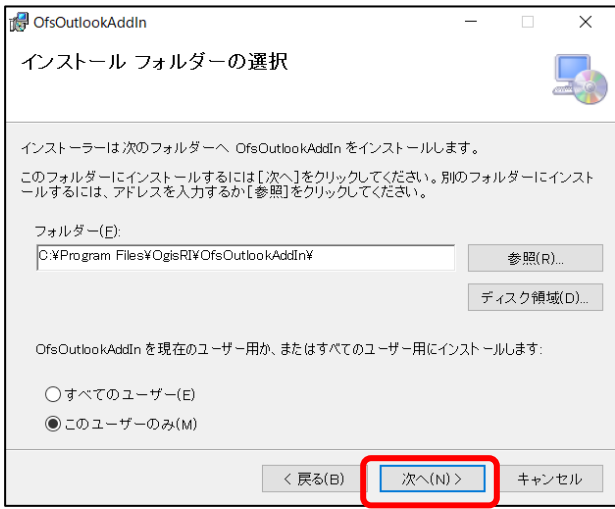

(3)「次へ」をクリックします。

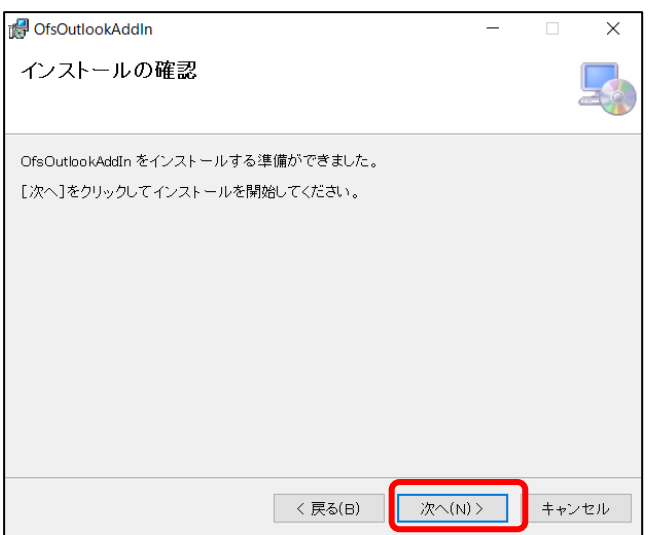

(4)インストールが完了したら「閉じる」をクリックします。

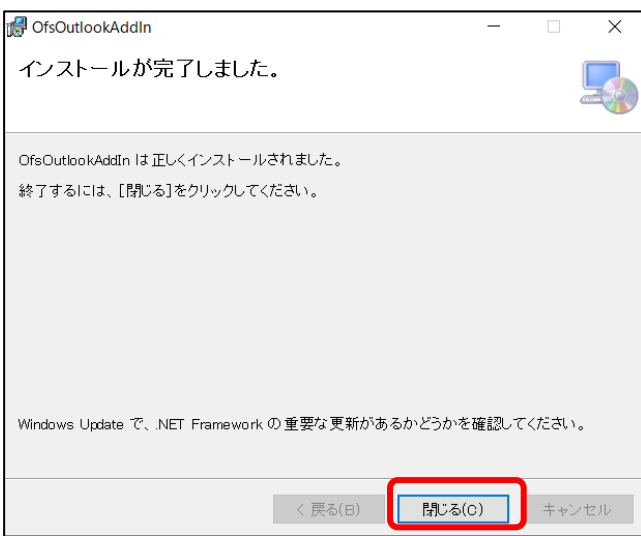

(5)Outlook を起動して、メニューバーに「オフィス宅ふぁいる便」の項目が追加されている ことを確認します。

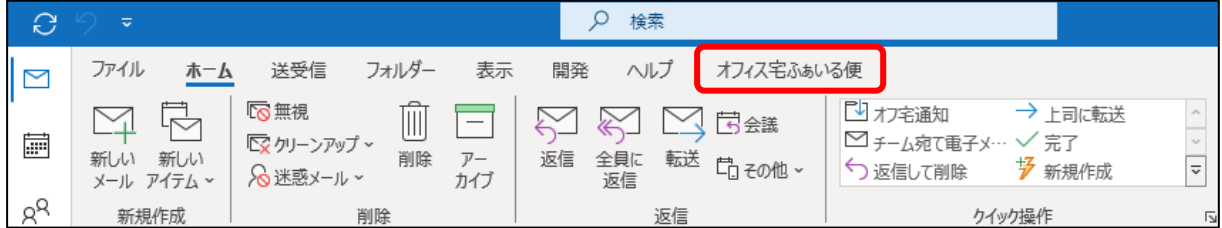

以上で、インストール作業は完了です。

## <span id="page-10-0"></span>1.3.利用している Outlook のバージョンの確認

1. Outlook の「Office アカウント」のページを開きます。

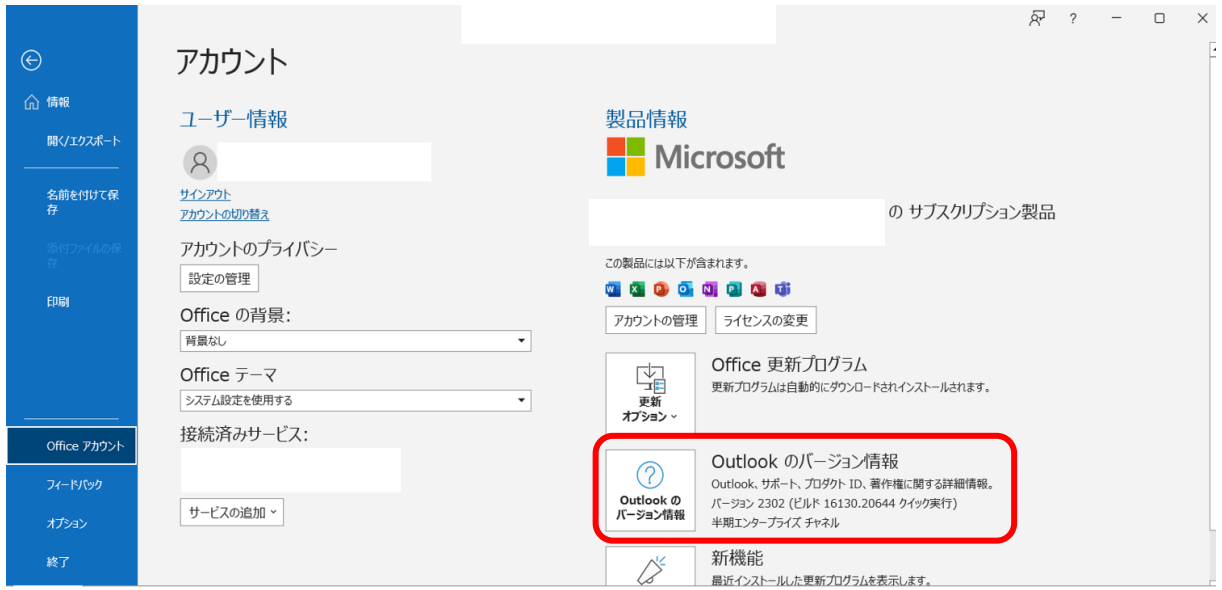

2.「Outlook のバージョン情報」画面から現在のバージョンが確認できます。

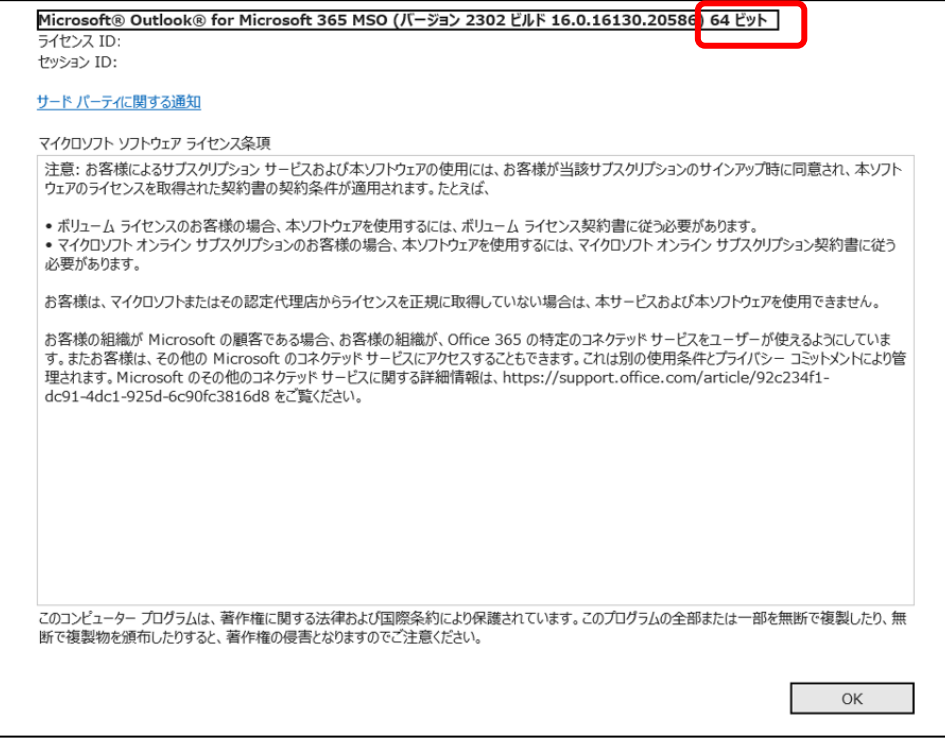

<span id="page-11-0"></span>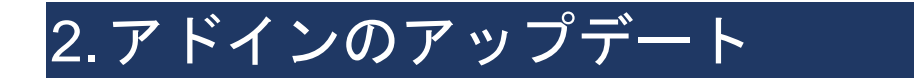

## <span id="page-11-1"></span>2.1.インストールされているアドインバージョンの確認

アドインのヘッダ情報から現在のバージョンが確認できます。

Outlook メニュー「オフィス宅ふぁいる便」⇒「ファイル送信」をクリックしてください。

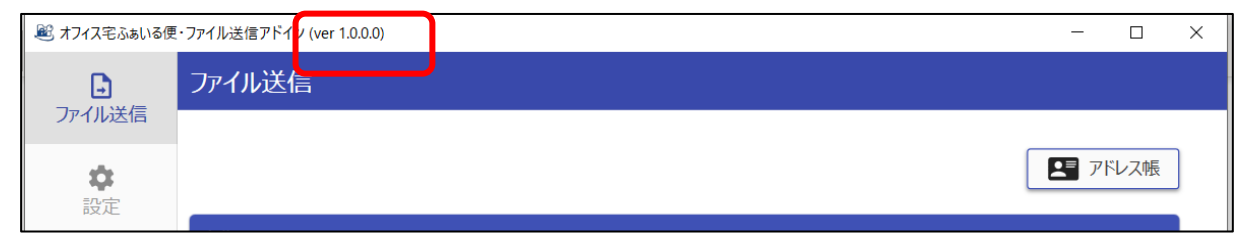

## <span id="page-11-2"></span>2.2.アップデート手順

最新のインストーラをダウンロードして、アドインのインストール(※「[1.2](#page-5-0) [インストール手順」](#page-5-0)) を行います。

アドインのインストール後、古いバージョンは自動的に削除され最新の内容に置き換わります。

# <span id="page-12-0"></span>3.アドインのアンインストール

## <span id="page-12-1"></span>3.1.アンインストール手順

1. OS のスタートメニューから「設定」ボタンをクリックします。

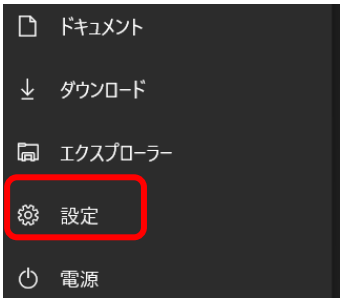

2.「アプリ」をクリックします。

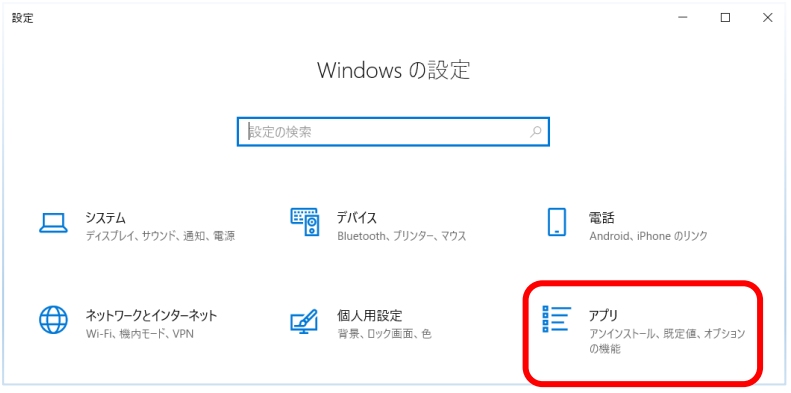

3.「アンインストール」をクリックすることで、アドインのアンインストールが行えます。

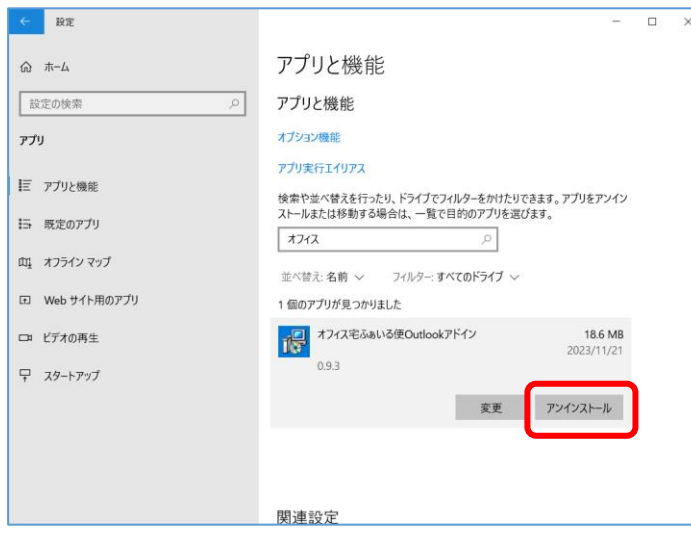

# <span id="page-13-0"></span>付録. 改訂履歴

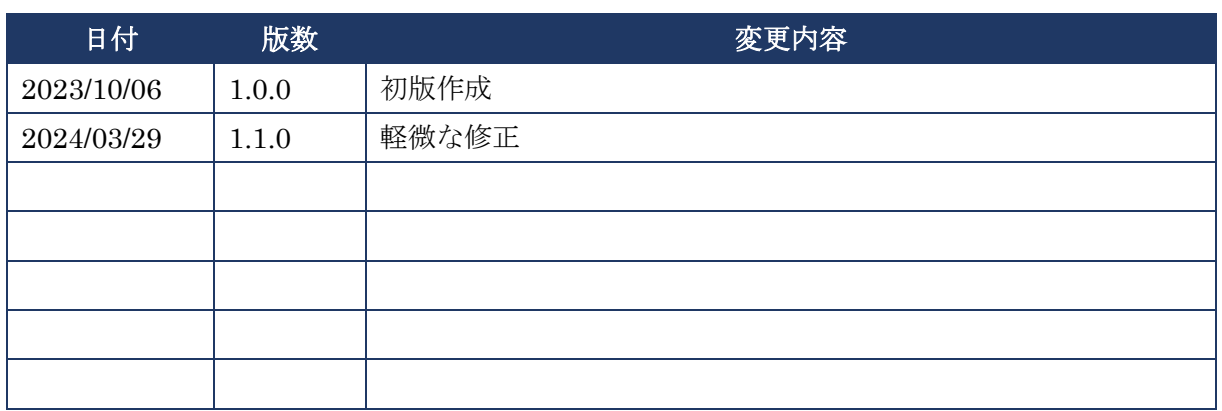

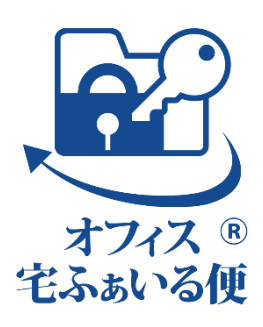